## **How to Convert a TSV File to EXCEL**

Drag the TSV file to your Desktop screen. Open EXCEL, find files on Desktop, and select "All Files" at bottom right.

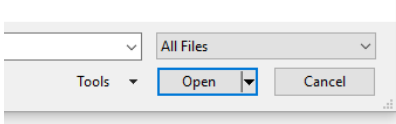

Double click the TSV file you want to open. Check "Delimited" and click "Next."

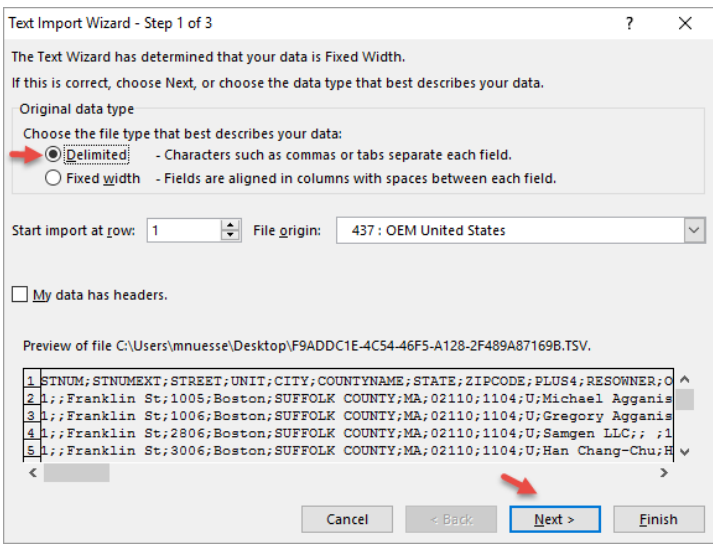

Check "Other" and type a semi-colon in the box. Click "Next."

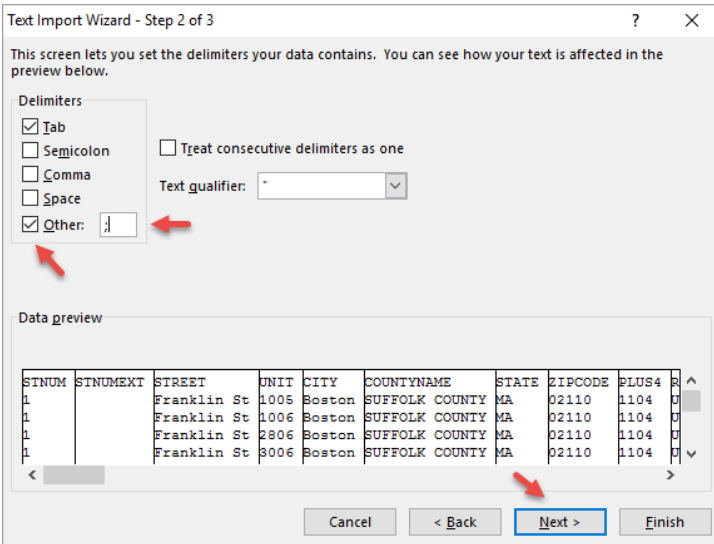

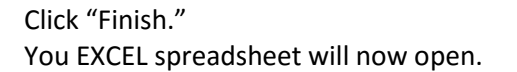

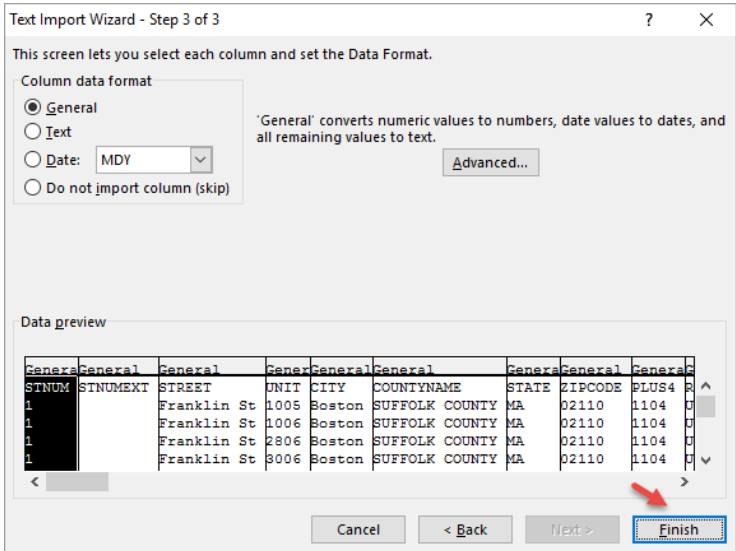

To add a leading zero for New England zip codes, right click on the first cell in the zip code column.

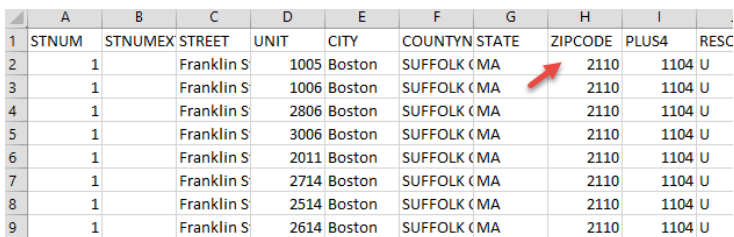

Highlight "Custom" and type 0#### in the "Type:" box.

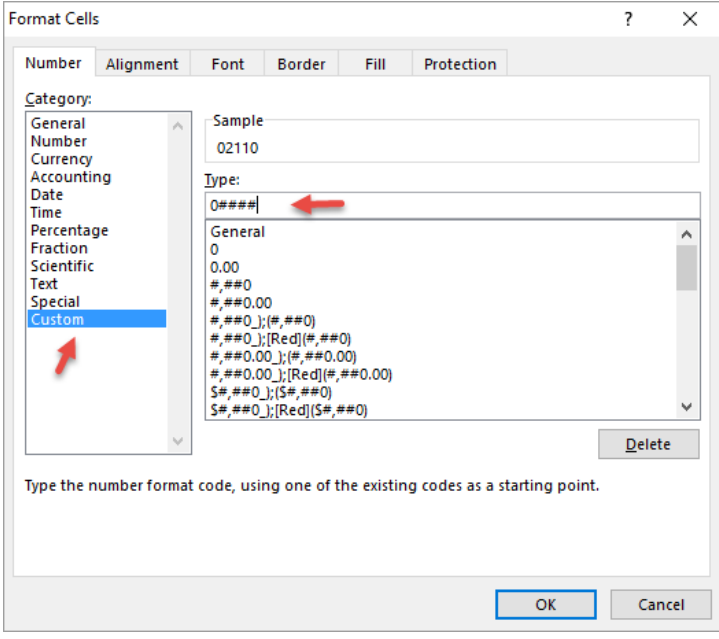

Copy and paste the formula to all other cells in the zip code column.

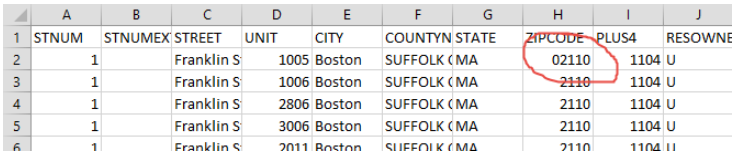

Now you can name your file and save it as type: Excel Workbook (\*.xlsx)